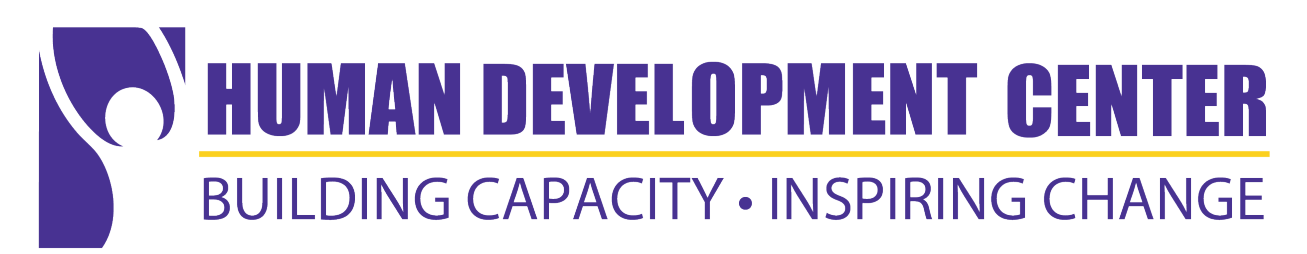

## HDC Room Reservation Instructions

Welcome! HDC now uses Outlook's calendar feature as a way to reserve rooms **347, 467, and 452**. You can check availability and reserve by adding the HDCinfo@Isuhsc.edu's calendar. Please follow the steps below to set-up our new room reservation system.

## View HDCinfo's calendar for reservations

- 1. Navigate to your Calendar in Microsoft Outlook.
- 2. Click the "Open Calendar" icon in the top toolbar.
- 3. Select "From Address Book"
- 4. Search "HDC info"
- 5. Now, you can view the HDCinfo calendar for room reservations.
- 6. Find your date/time and see if your room is reserved. If that time is open for your room, see the next portion!

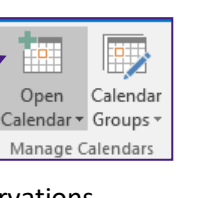

▲ Shared Calendars Stazio, Laura Johnson Nadia L. Wilson, Phil □ Brown, Maci Angelocci, Rose M. Riley, Julie D.  $\vee$  HDC Info

## Step 1) Request a room – Conference Rm. 347, Conference Rm. 467 or Classroom 452

- 1. If your room is available, *right* click on the desired date and select "New Appointment."
- 2. Type the event title in the "Subject" line, enter the start/end time, and **do not forget to enter the room #** in the "Location" line

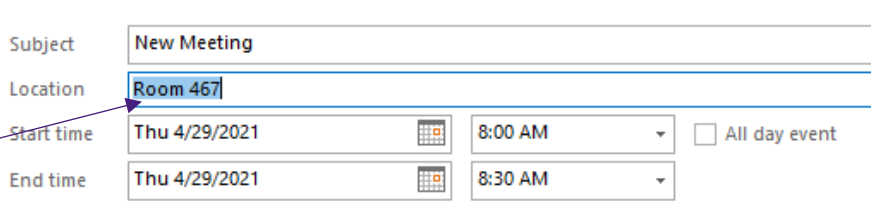

- 3. The room is reserved!
- 4. As the owner of the reservation, you have the ability to change or cancel the meetings you create. If your meeting gets canceled, please remember to delete it to allow others to reserve the room.
- 5. You will need to create a meeting invitation from your own calendar to add the meeting to your calendar and invite participants.

## Troubleshooting

If you cannot see HDCinfo's meeting details on the calendar (the event appears as  $\rightarrow$ "Free" or "Busy") when you navigate to the HDCinfo calendar, you will need to request permission to view this calendar. Send an email to **[hdcinfo@lsuhsc.edu](mailto:hdcinfo@lsuhsc.edu)** seeking calendar permissions.

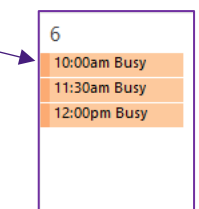